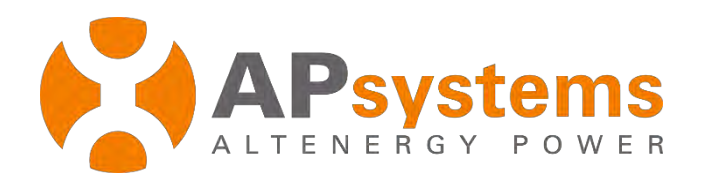

# **Energy Monitoring & Analysis System**

Version 5.1

APsystems Building 2, No. 522, Yatai Road, Nanhu District, Jiaxing City, Zhejiang, China Email: emasupport@apsystems.com www.APsystems.com *© All Rights Reserved* 

### **Contents**

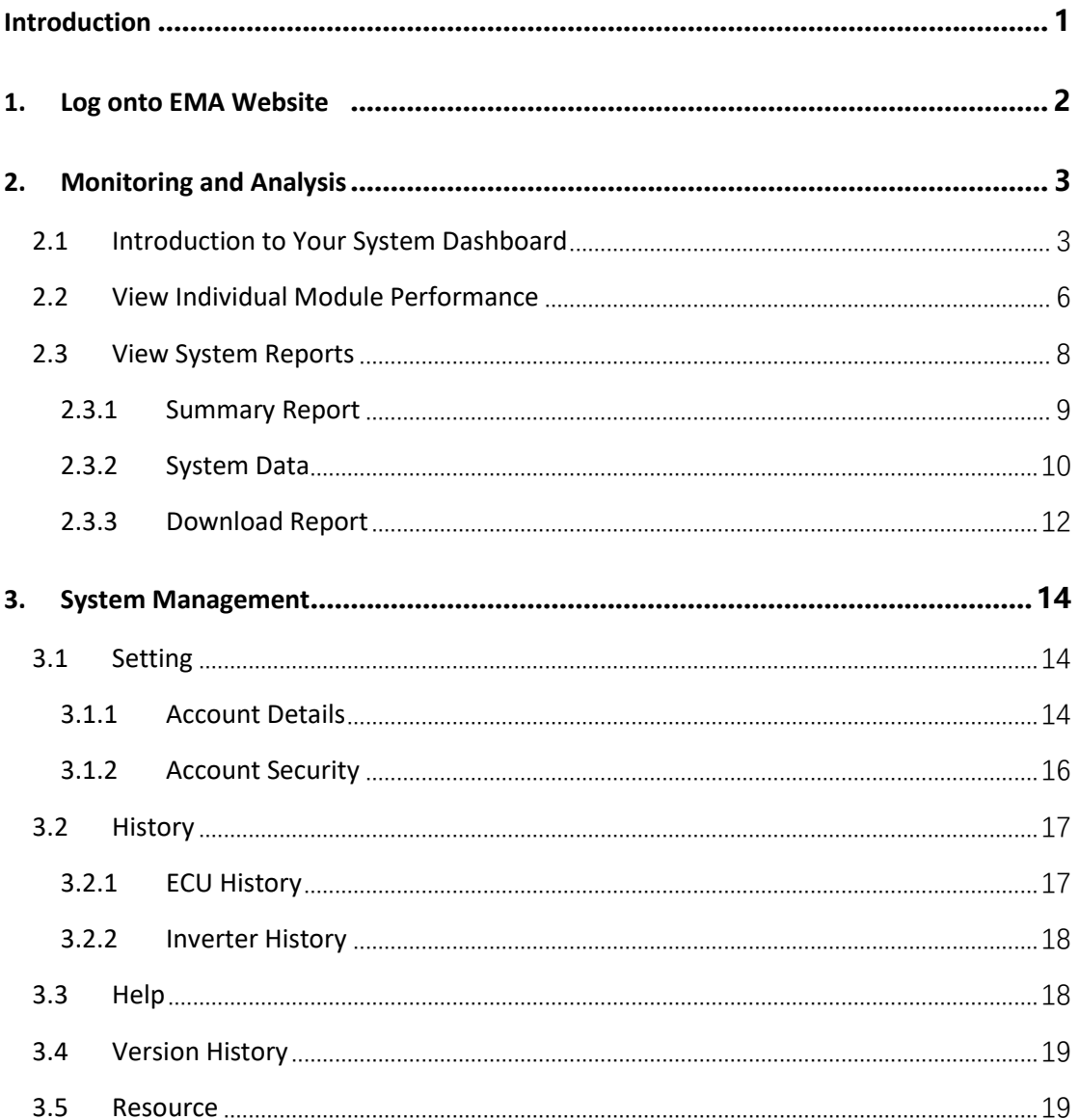

### <span id="page-2-0"></span>**Introduction**

The APsystems EMA, our robust wireless Energy Monitoring and Analysis software, enables comprehensive, web-based monitoring that analyzes and reports the performance of each module in your solar array. This real-time data can be accessed from any web-connected device, anywhere, anytime.

Unlike conventional "string" inverter monitoring, the APsystems EMA allows users to view each individual module and microinverter in the solar array, for more detailed performance data and improved troubleshooting. Networked with the advanced APsystems ECU, the APsystems EMA promptly detects any performance issues in your solar array, pinpointing the location and nature of the problem and providing precise guidance for necessary maintenance, all within our user-friendly graphic interface.

#### **Features**

- Monitor and allows analysis of each solar module and microinverter
- Allow remote access to the solar array
- Show performance issues and alerts the user to inverter events
- Communicate in real time

### <span id="page-3-0"></span>**1. Log onto EMA Website**

- ➢ Go to http://apsystems.com/
- ➢ Click the orange "EMA Login" in the upper right corner of the screen to enter the EMA login page,

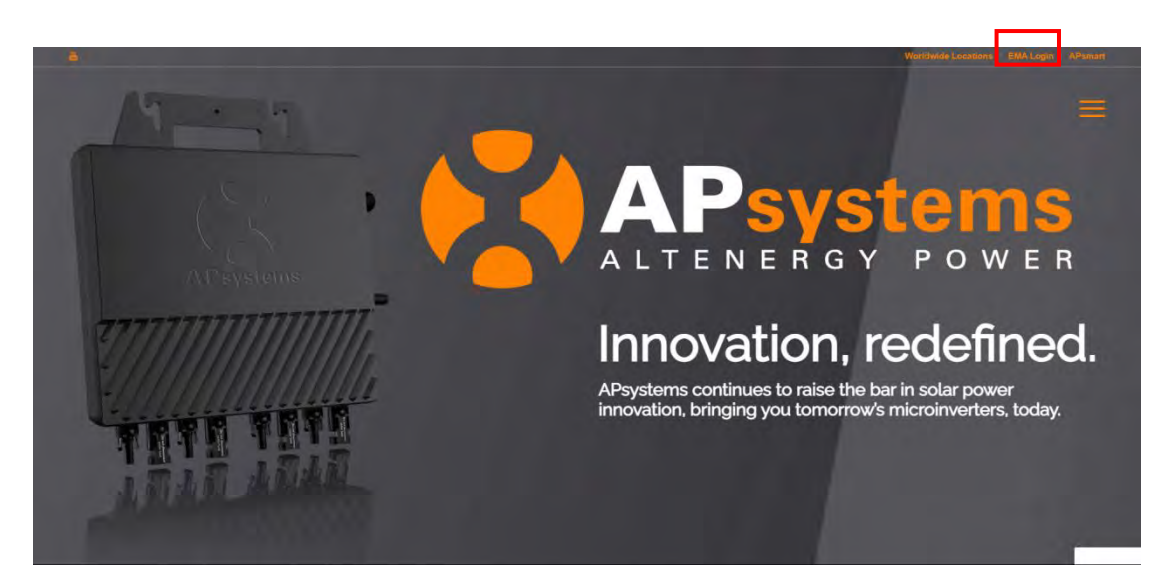

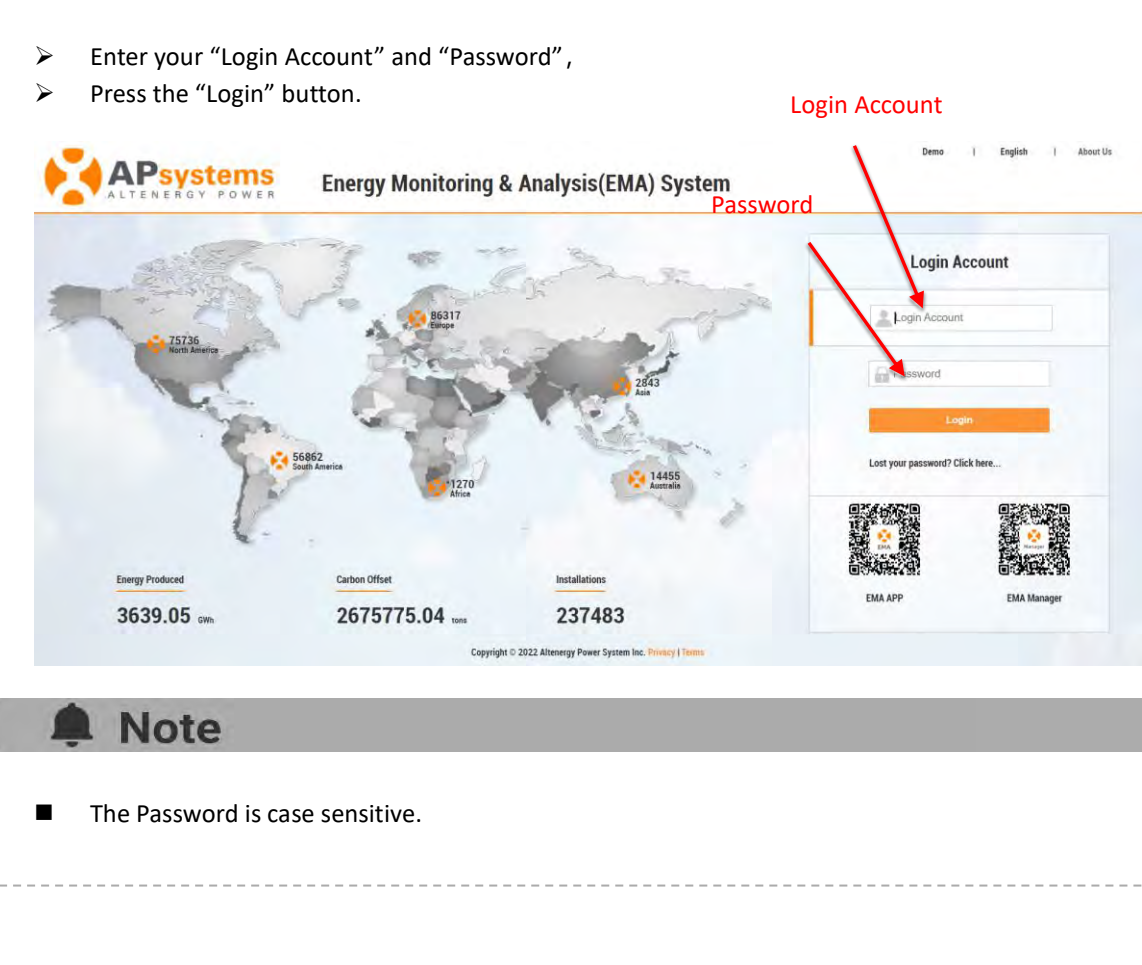

<span id="page-4-1"></span><span id="page-4-0"></span>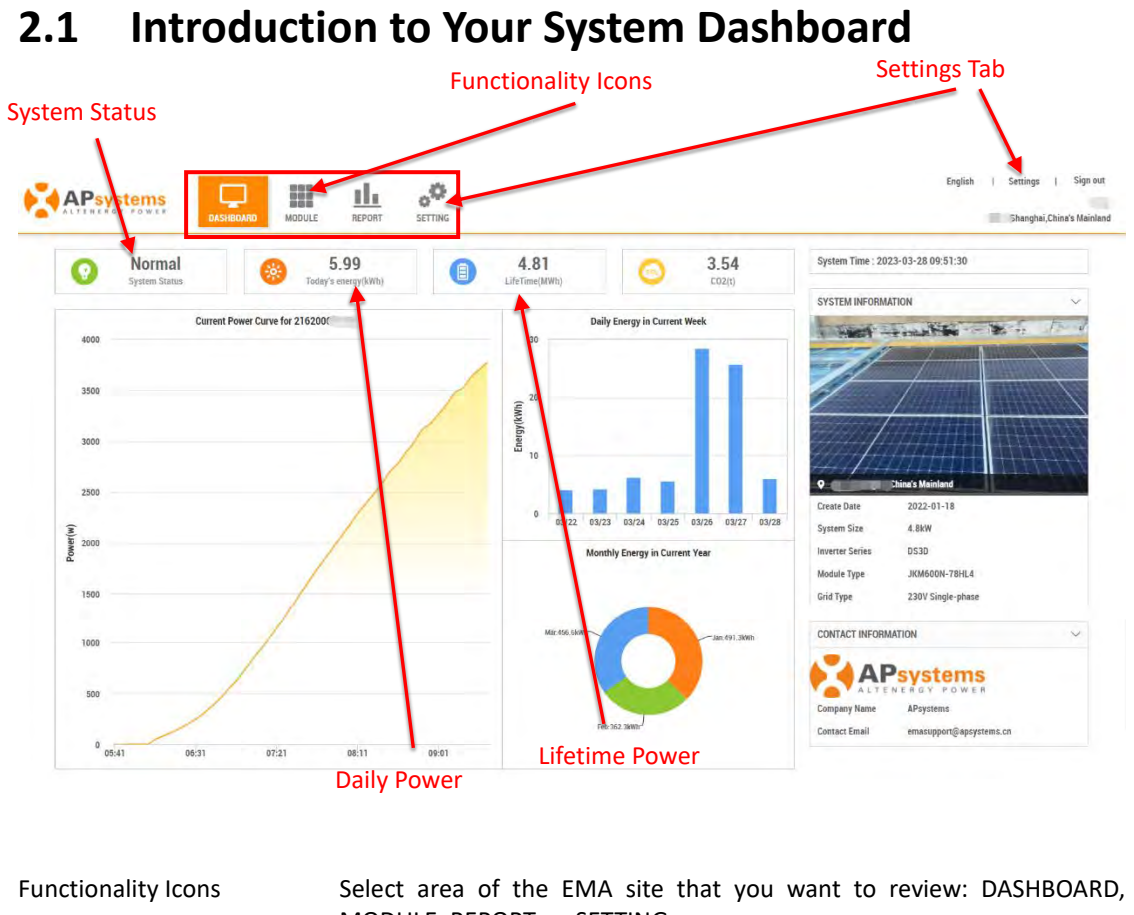

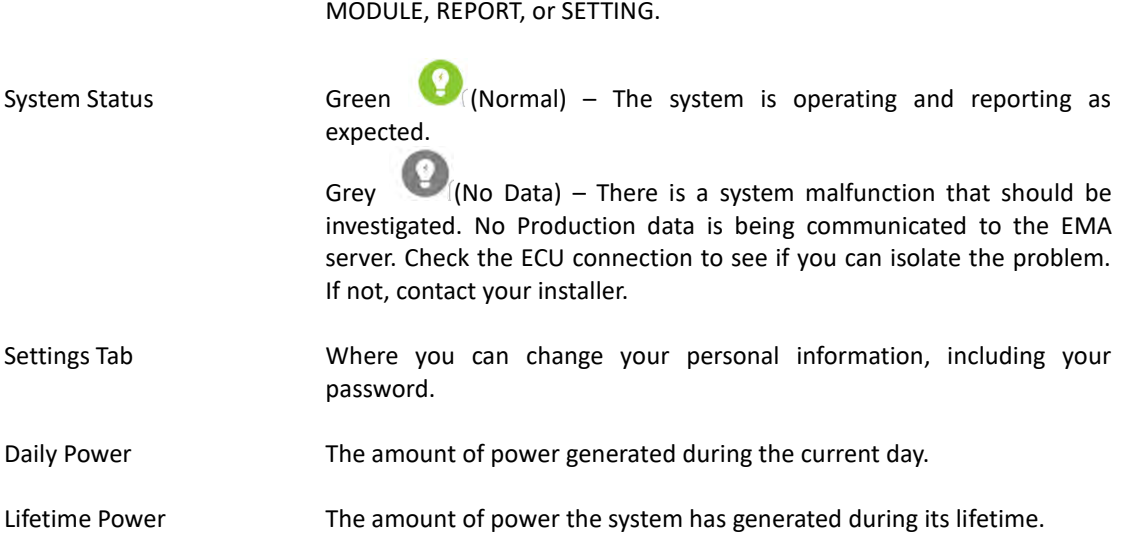

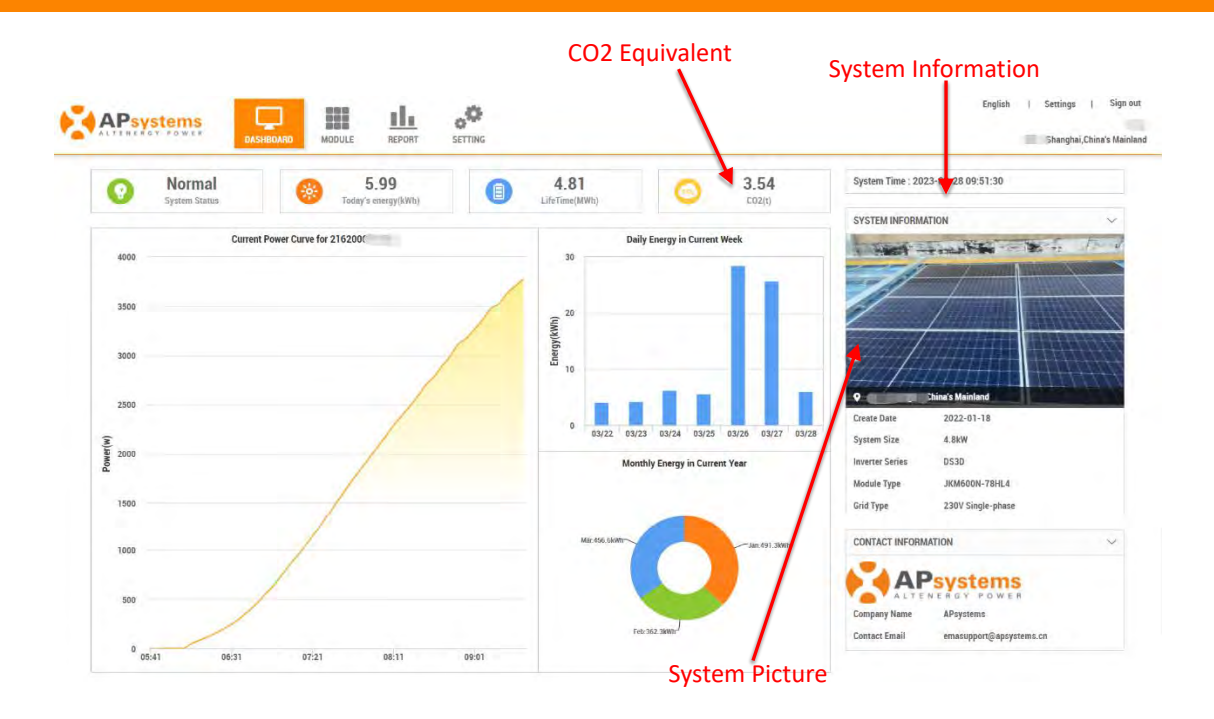

- $CO<sub>2</sub>$  Equivalent The equivalent amount of  $CO<sub>2</sub>$  (expressed in tons) benefit the system has provided in its lifetime.
- System Information The current date and time for the system, and the date the original account was created.
- System Picture **Display uploaded system photos. This area is automatically hidden when** no photo is uploaded

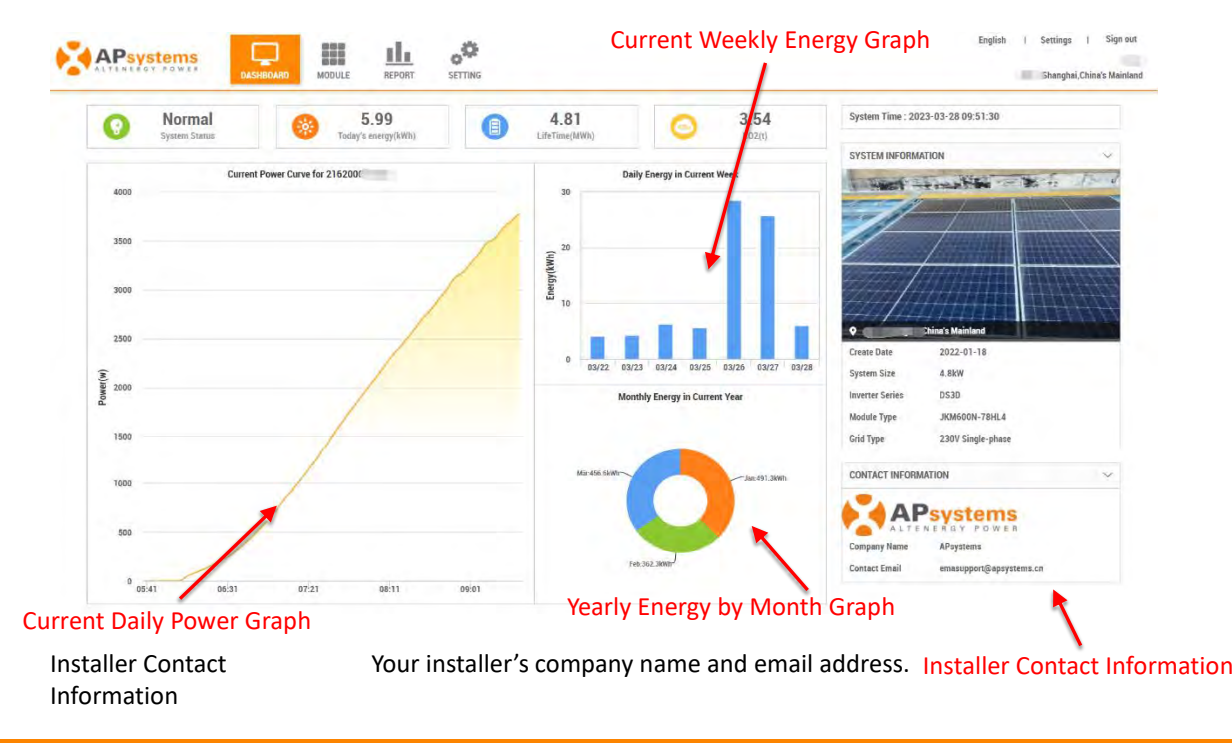

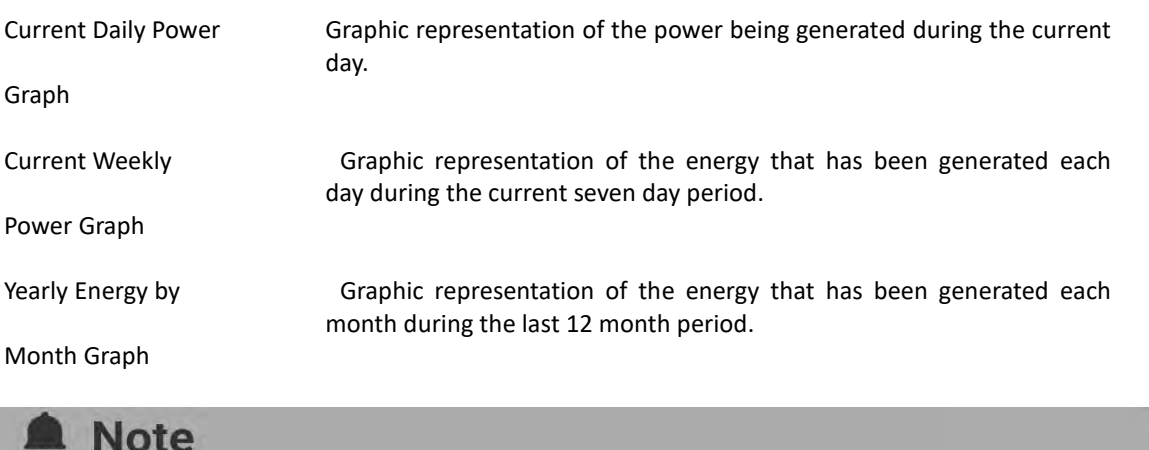

The dashboard of a system with a smart electricity meter installed is not the same as the dashboard of a simple PV system.

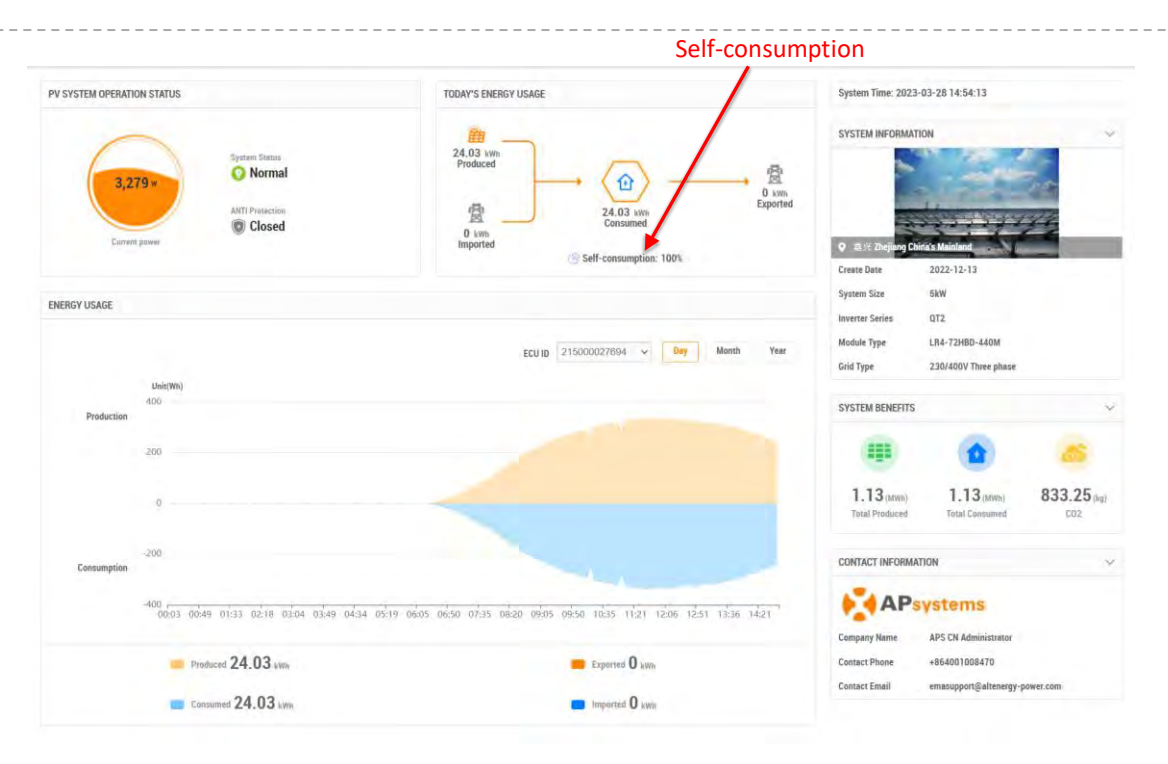

Self-consumption Power generation and consumption ratio of the system on that day.

Continued …

### <span id="page-7-0"></span>**2.2 View Individual Module Performance**

➢ Select the "MODULE" icon at the top of the page.

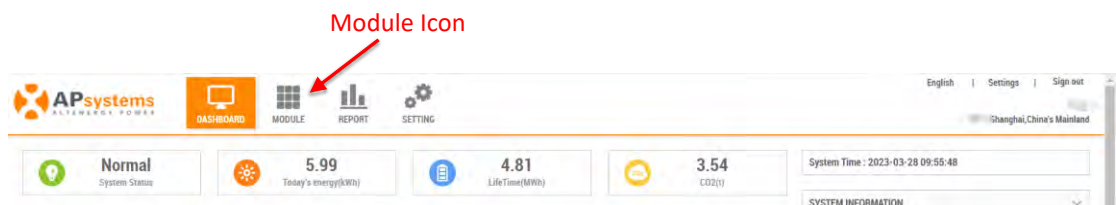

The Module Performance page is displayed.

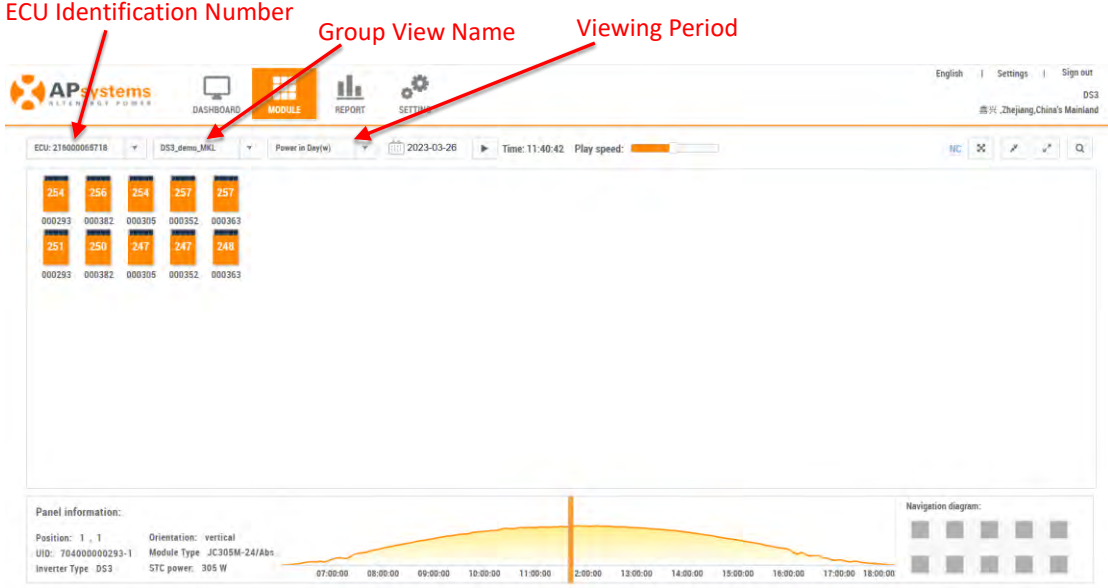

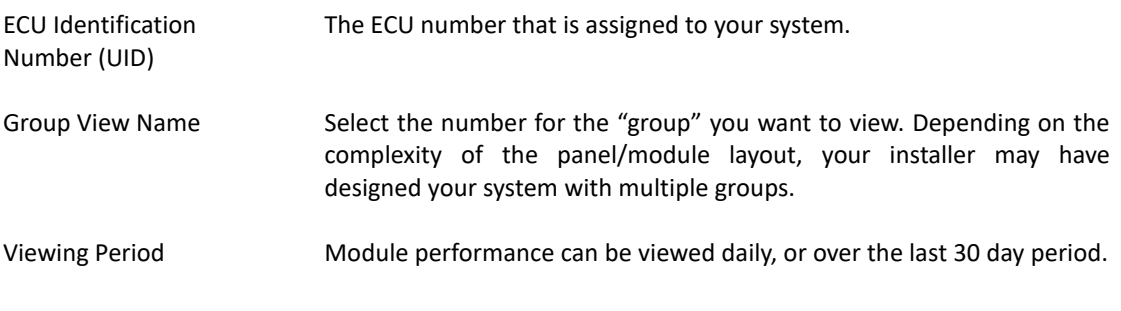

Continued …

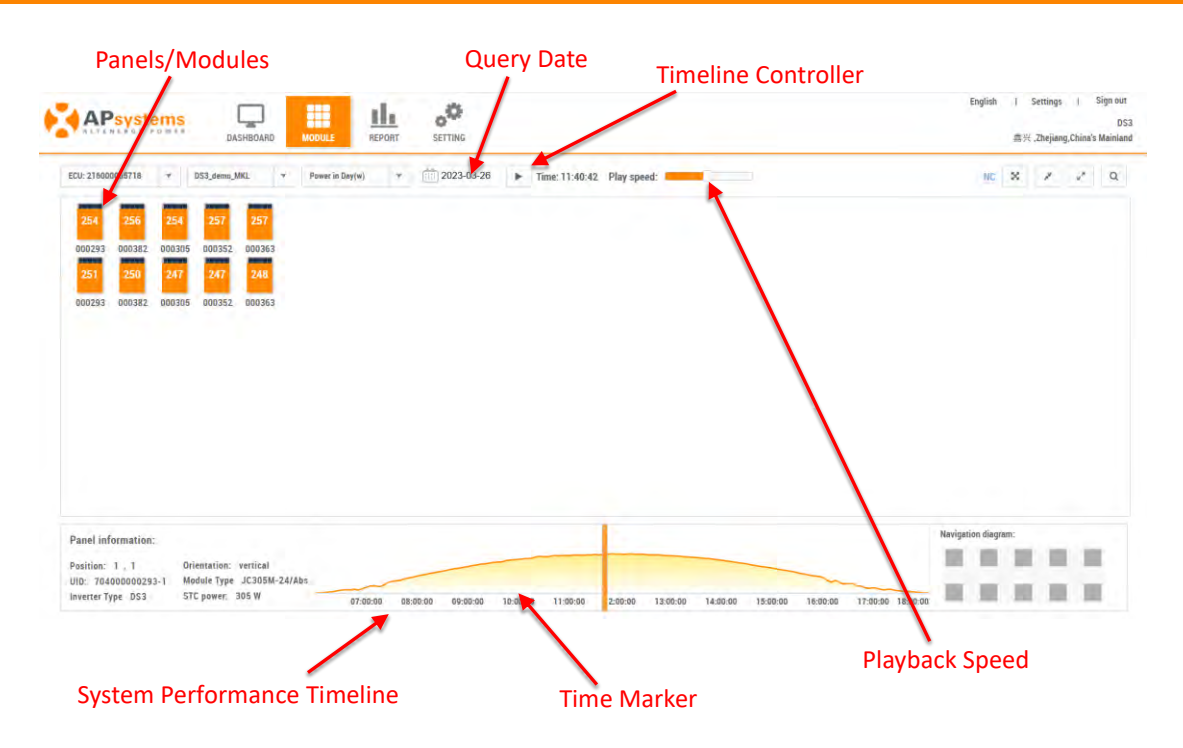

Panels/Modules A graphic representation of how your array is laid out. The number in the center of each module represents the current power being generated by the panel (expressed as watts - DC). You can identify the inverter assignment of each panel by selecting (clicking on) the panel you want to identify.

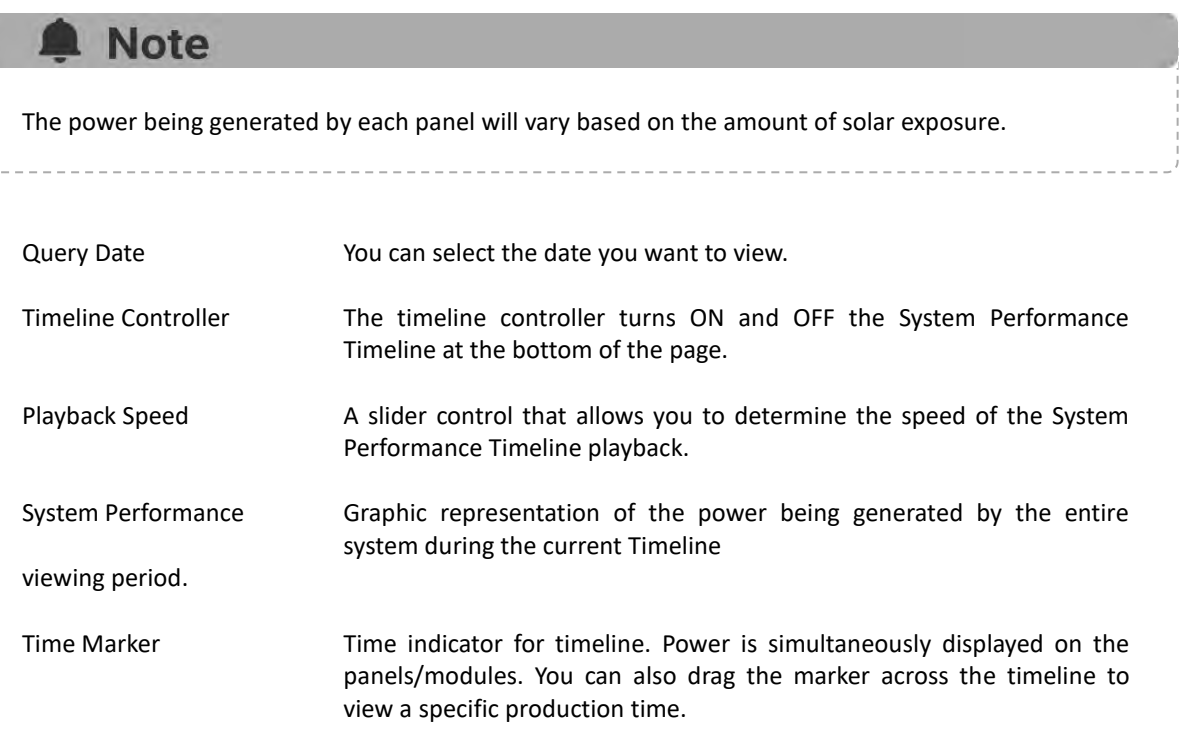

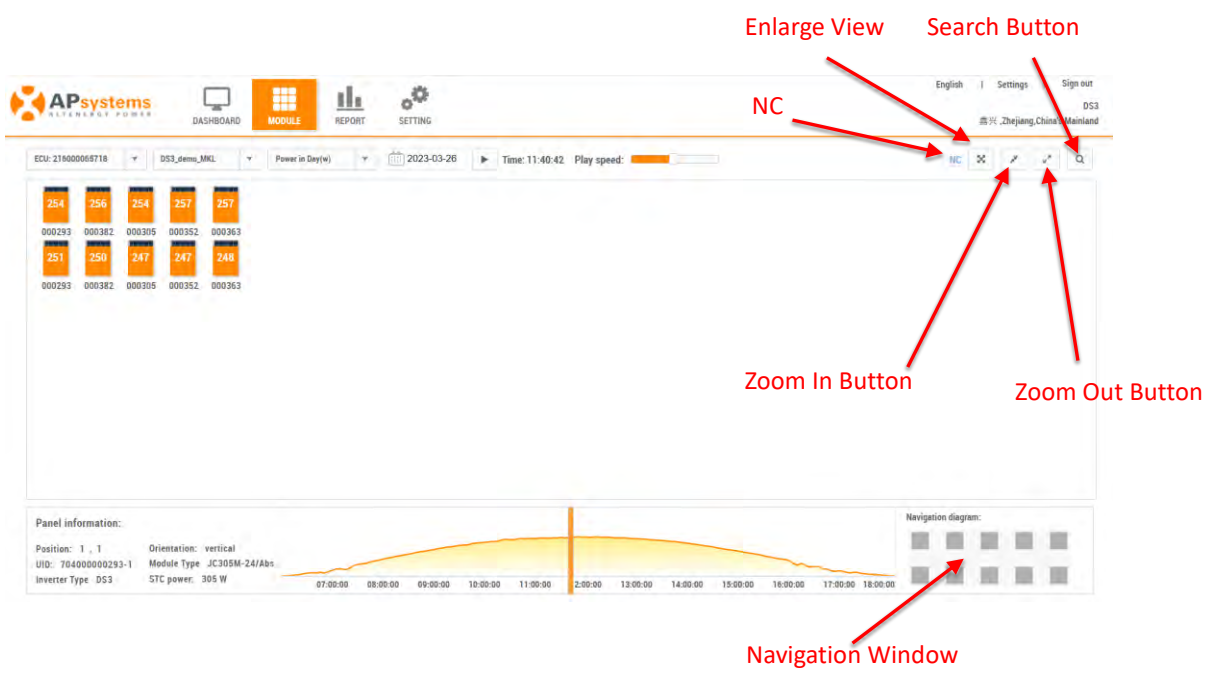

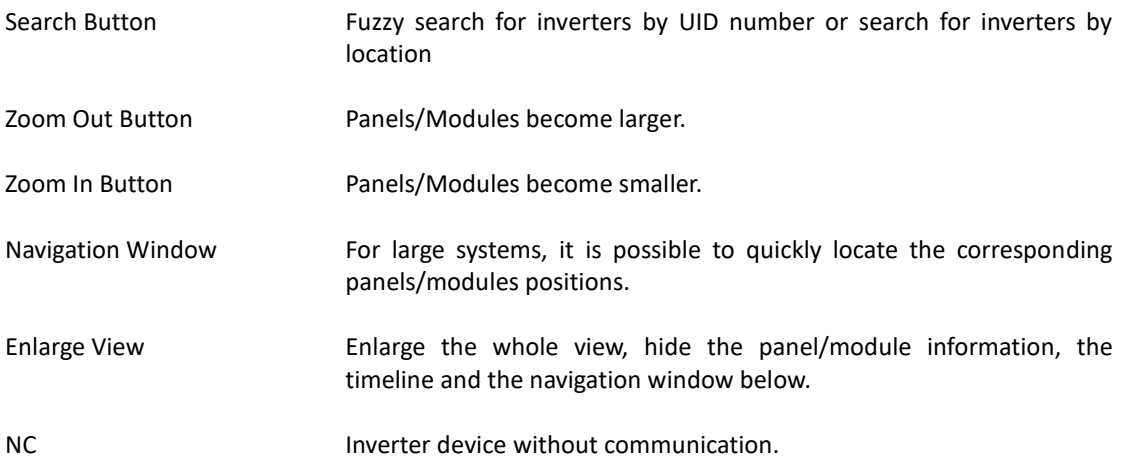

#### <span id="page-9-0"></span>**2.3 View System Reports**

➢ Select the "REPORT" icon at the top of the page.

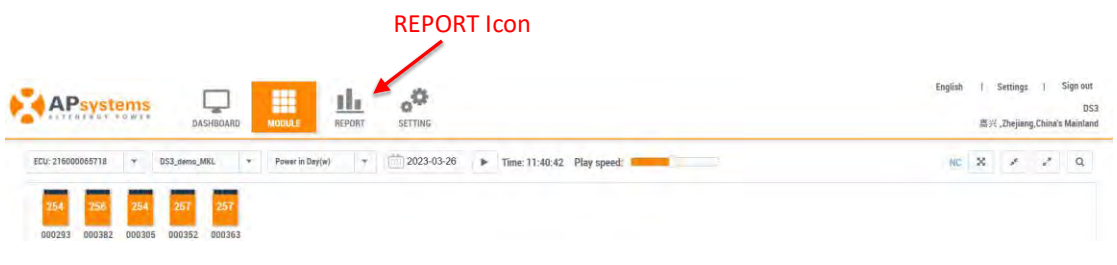

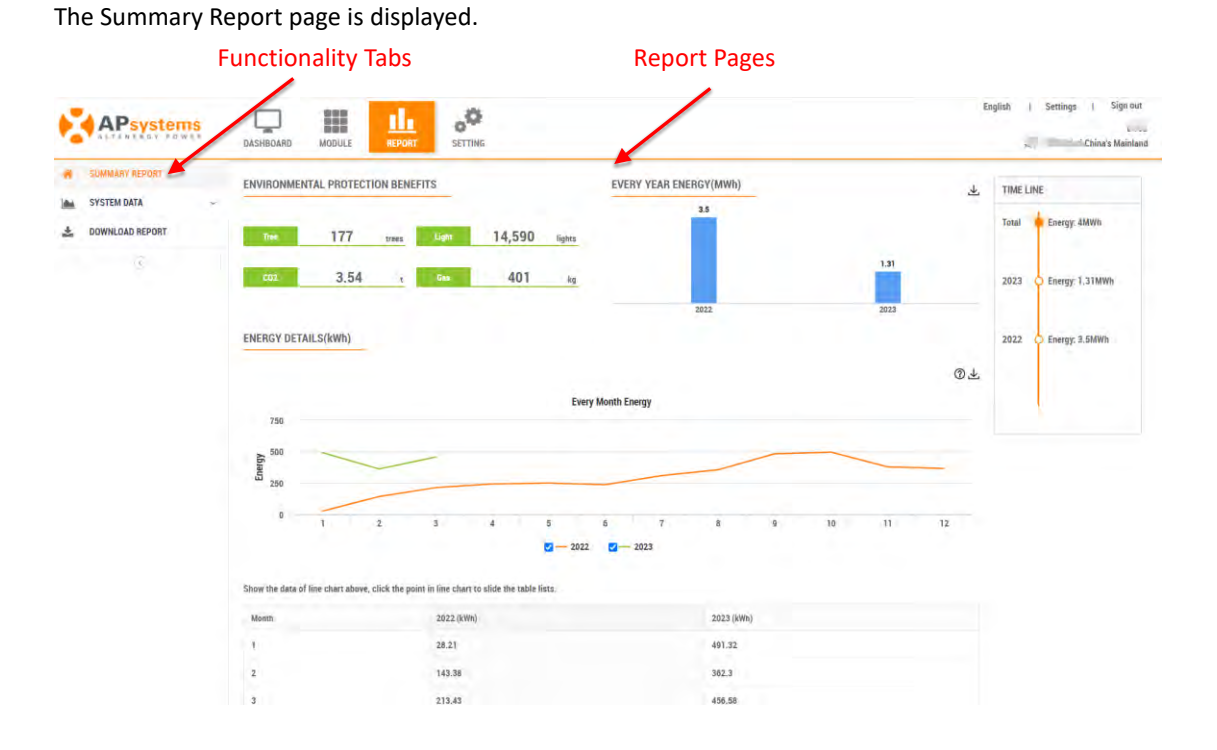

#### <span id="page-10-0"></span>**2.3.1 Summary Report**

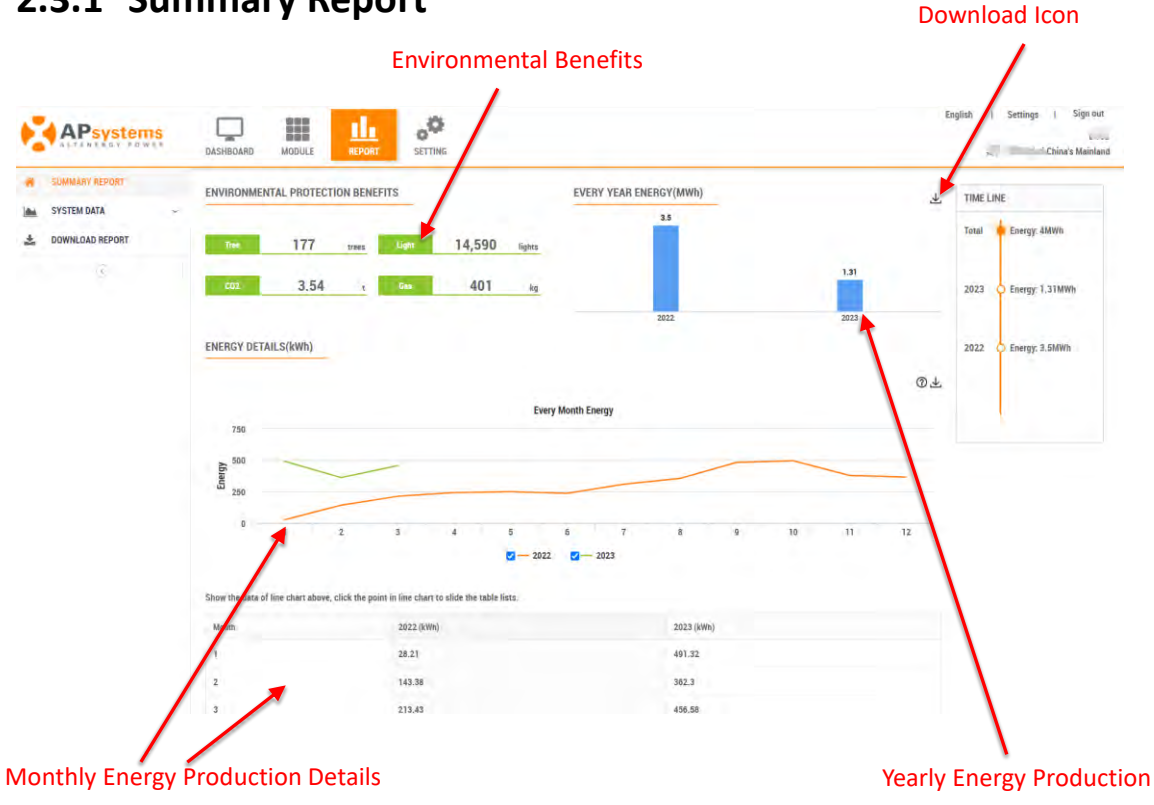

Energy Monitoring & Analysis System(V5.1)

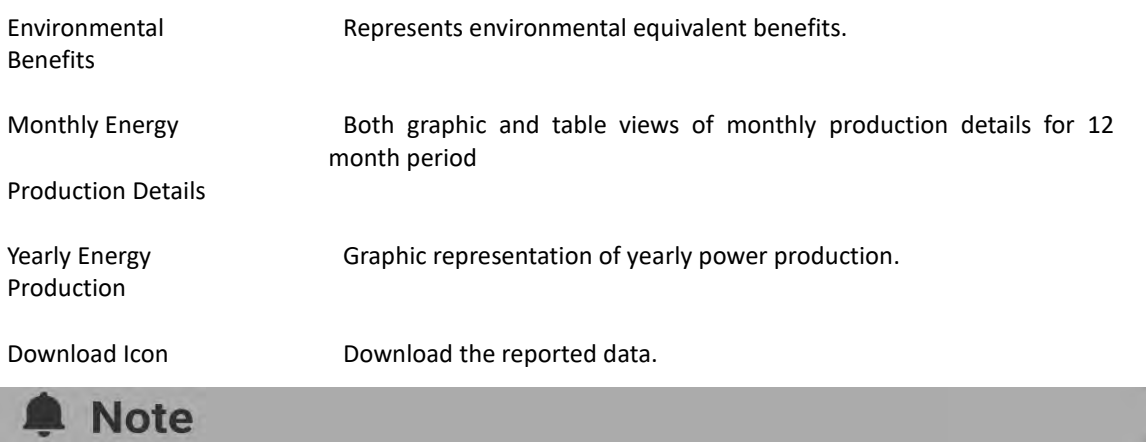

The "Summary Report" of a system with a smart electricity meter installed, includes "Energy Usage" and "PV Summary". The "PV Summary" statistical report is the same as the "Summary Report" statistical report for users of pure photovoltaic systems. The statistics report on the "Energy Usage" page is shown in the figure below.

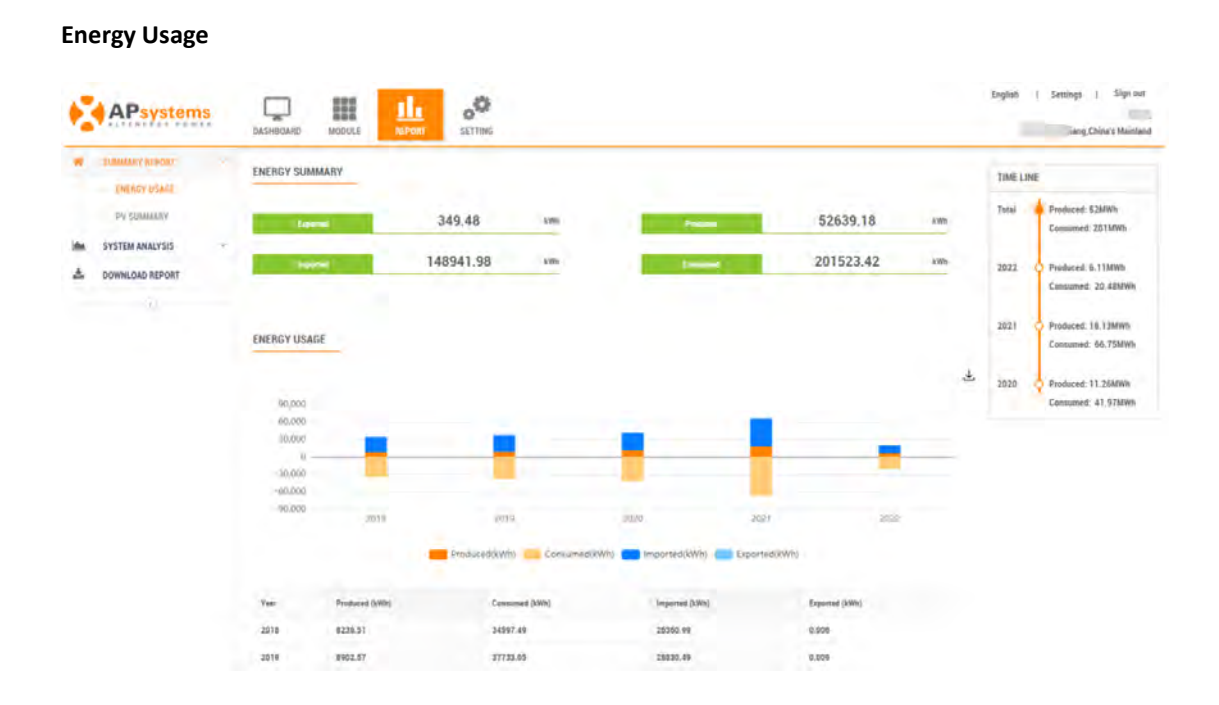

#### <span id="page-11-0"></span>**2.3.2 System Data**

ECU level data can be viewed.

- ➢ Select the "SYSTEM DATA" icon on the left side of the page,
- ➢ Select the "ECU DATA" icon,

Ì

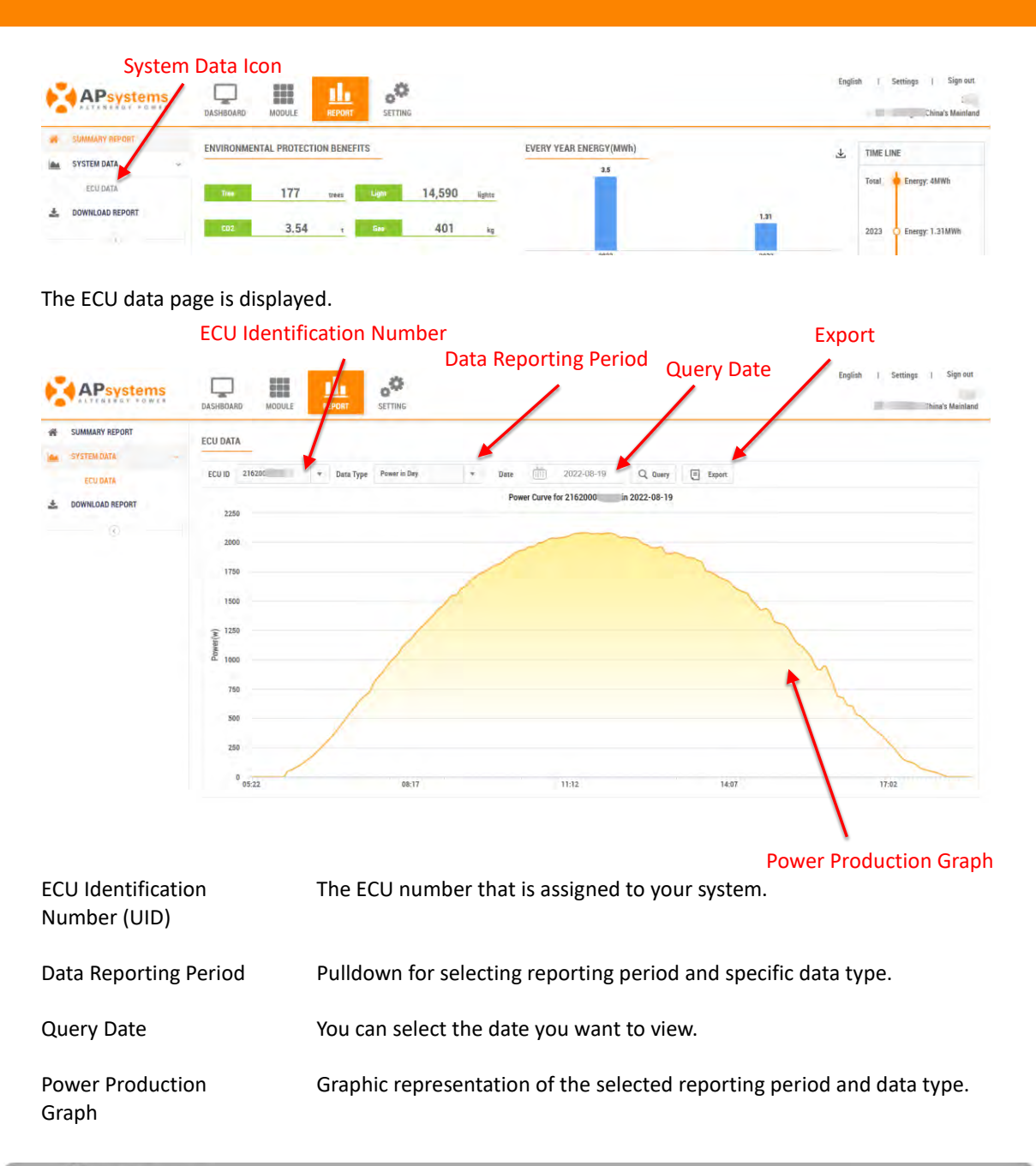

#### **Note**

The "Energy Analysis" report of a system with a smart electricity meter installed, includes "Energy Analysis" and "PV Data". The "PV Data" statistical report is the same as the "ECU Data" statistical report for users of pure photovoltaic systems. The statistics report on the "Energy Analysis" page is shown in the figure below.

- ➢ Select the "SYSTEM DATA",
- ➢ Select the "ENERGY ANALYSIS",

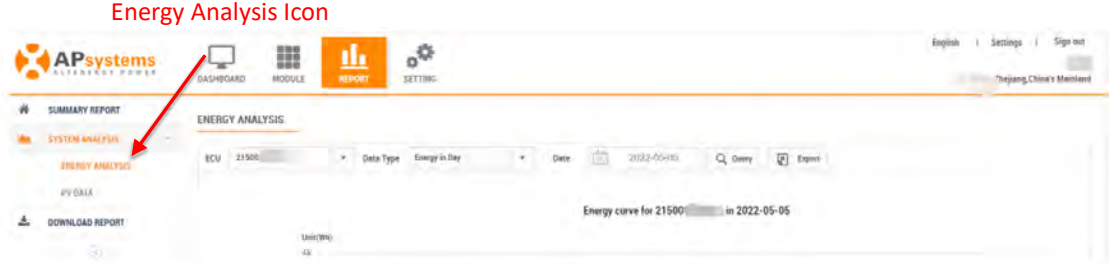

The Energy Analysis page is displayed.

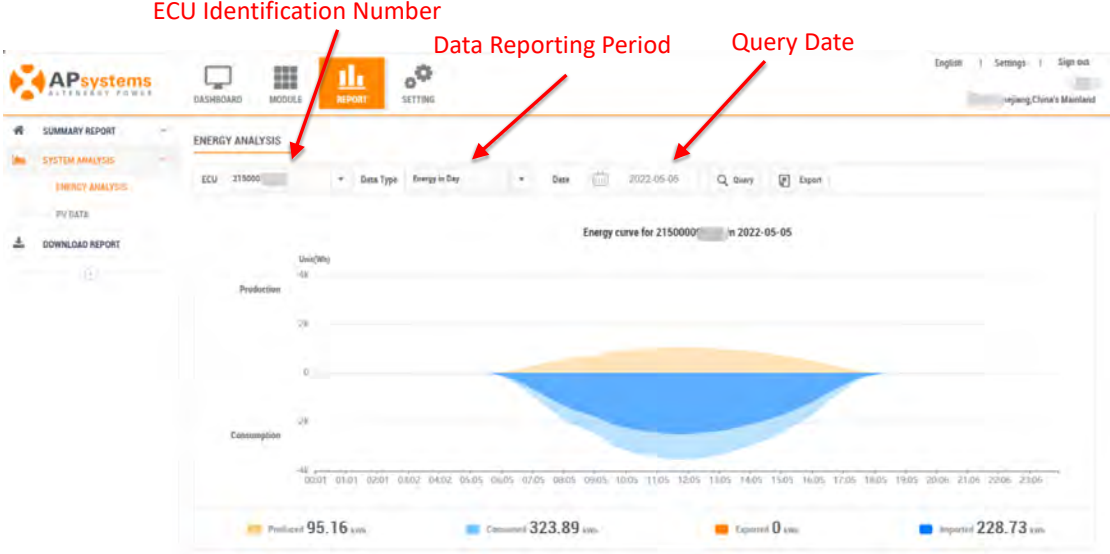

#### <span id="page-13-0"></span>**2.3.3 Download Report**

➢ Select the "DOWNLOAD REPORT" icon on the left side of the page.

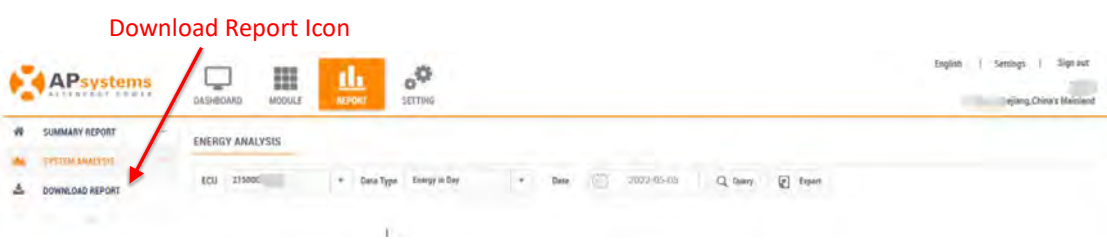

#### The Download Report page is displayed

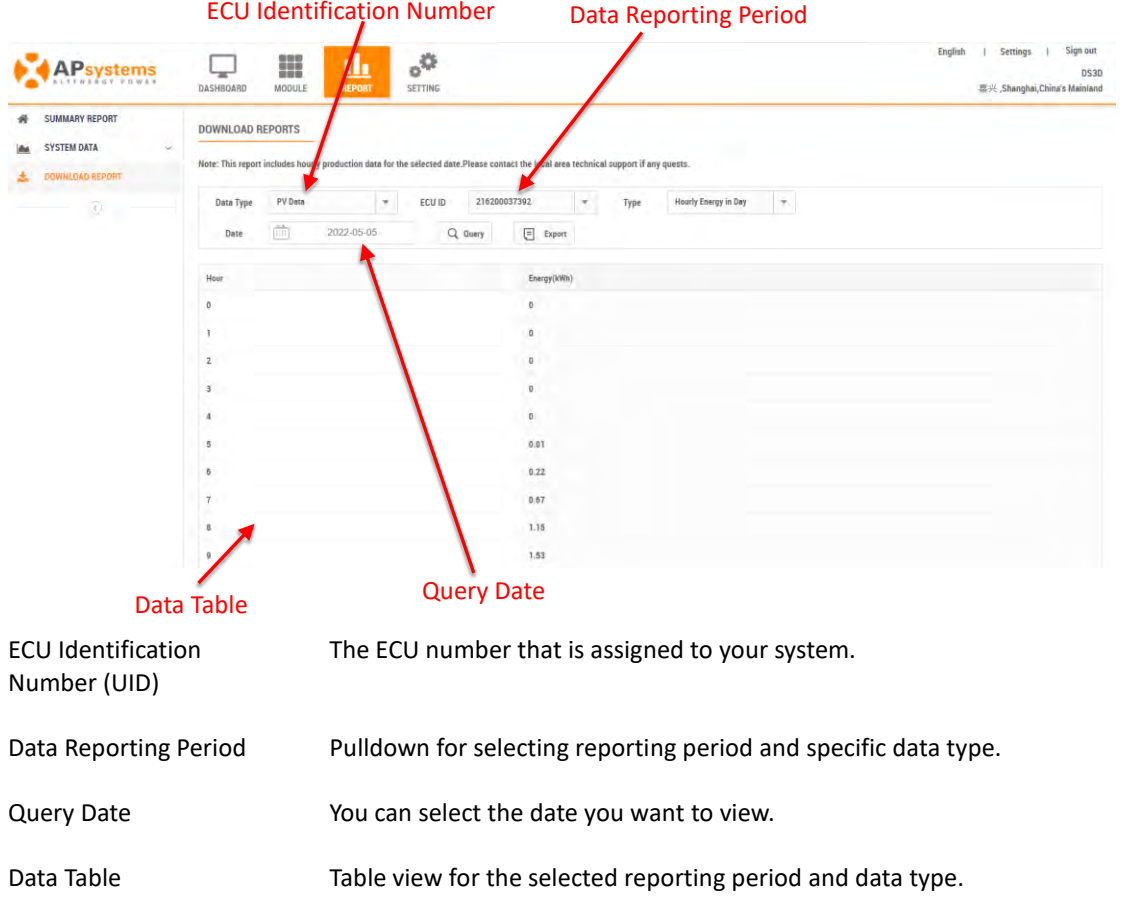

#### A Note

The "Download Report" of a system with a smart electricity meter installed has one more "Energy Analysis" report than the pure photovoltaic system. The "Energy Analysis" page is shown in the figure below.

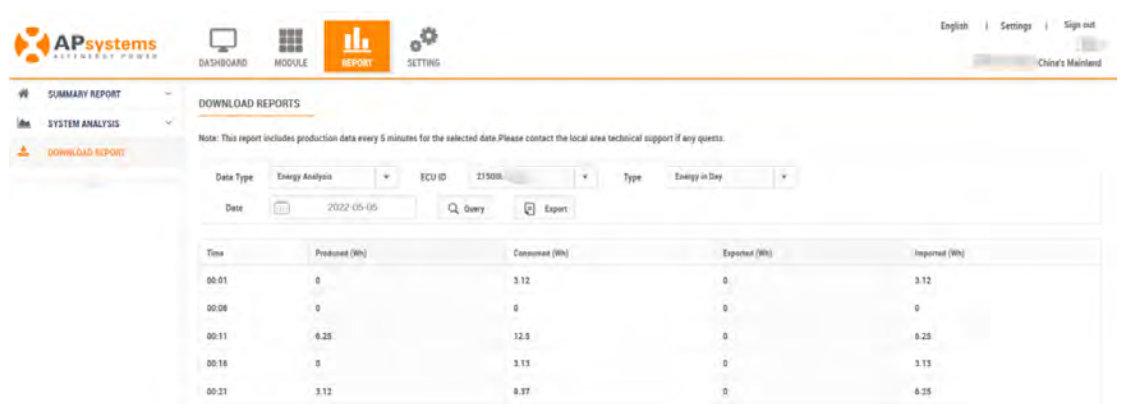

<span id="page-15-0"></span>➢ Select the "Setting" Icon at the top of the page. Setting Icon  $^{\circ}$ | Settings | Sign out APsystems 8 пh, SETTIN 4.81  $3.54$ System Time : 2023-03-28 10:13:07 Normal 5.99 8  $\circ$  $\frac{1}{2}$ SYSTEM INFORMATION

#### The Settings page is displayed.

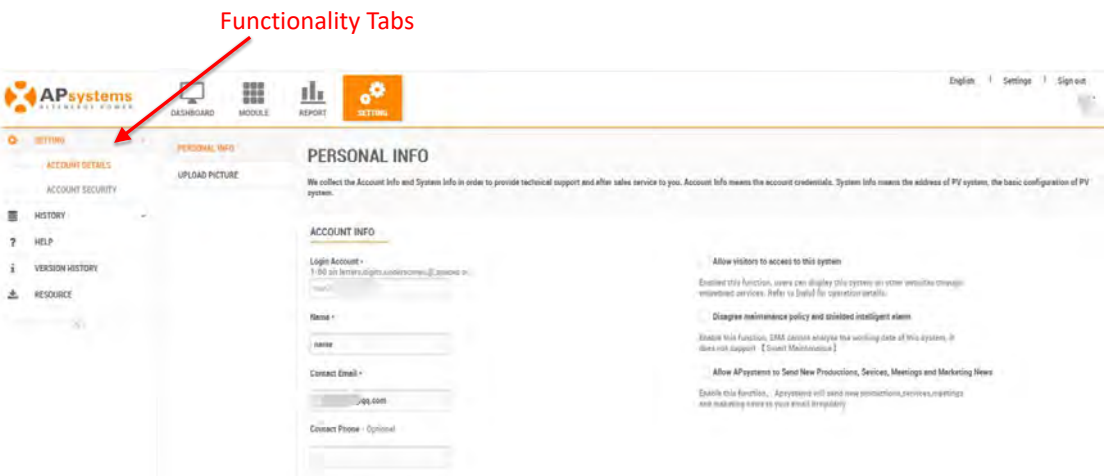

#### <span id="page-15-1"></span>**3.1 Setting**

#### <span id="page-15-2"></span>**3.1.1 Account Details**

#### **1) Personal Info**

➢ Select the "Account Details" Icon on the left side of the page.

The "Personal Info" page is displayed.

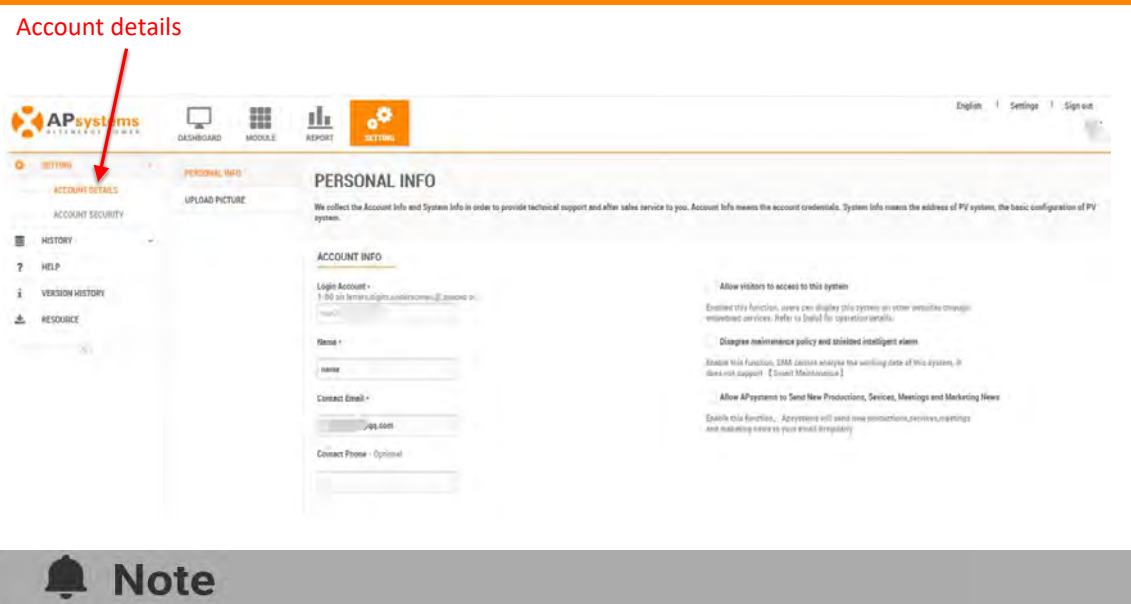

Edit any of your personal information (except for your Username). Contact your installer if you need your username changed.

-----------------------------------

#### **2) Upload Picture**

-------------

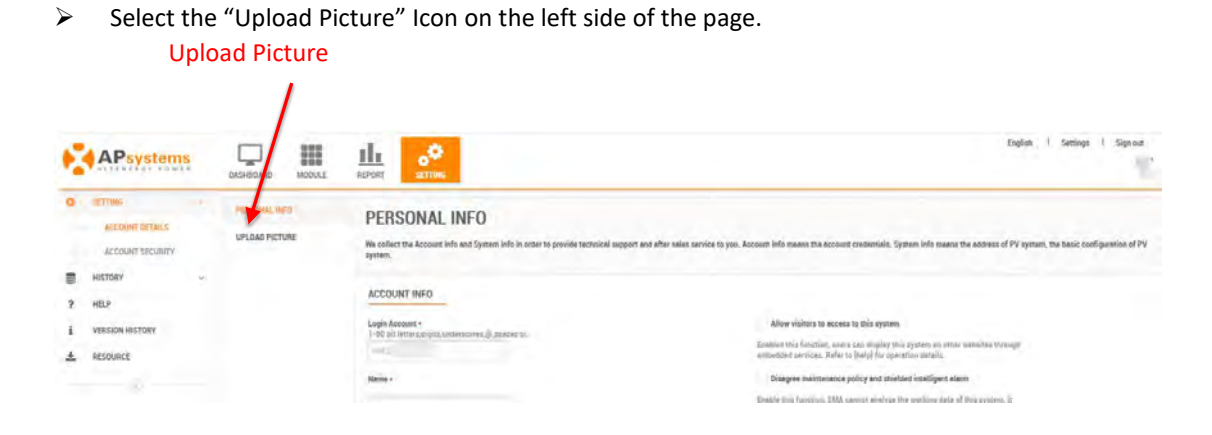

The Upload Picture page is displayed.

Continued …

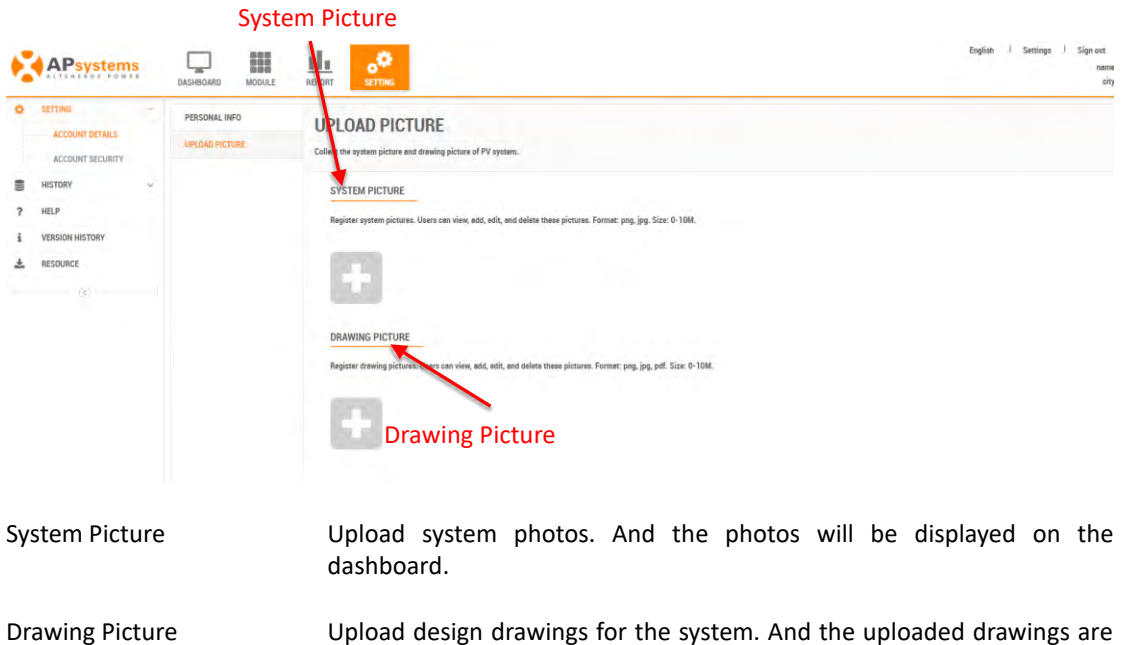

displayed on the module page.

#### <span id="page-17-0"></span>**3.1.2 Account Security**

#### **1) Reset Password**

➢ Select the "Account Security" Icon on the left side of the page.

The "Reset Password" page is displayed.

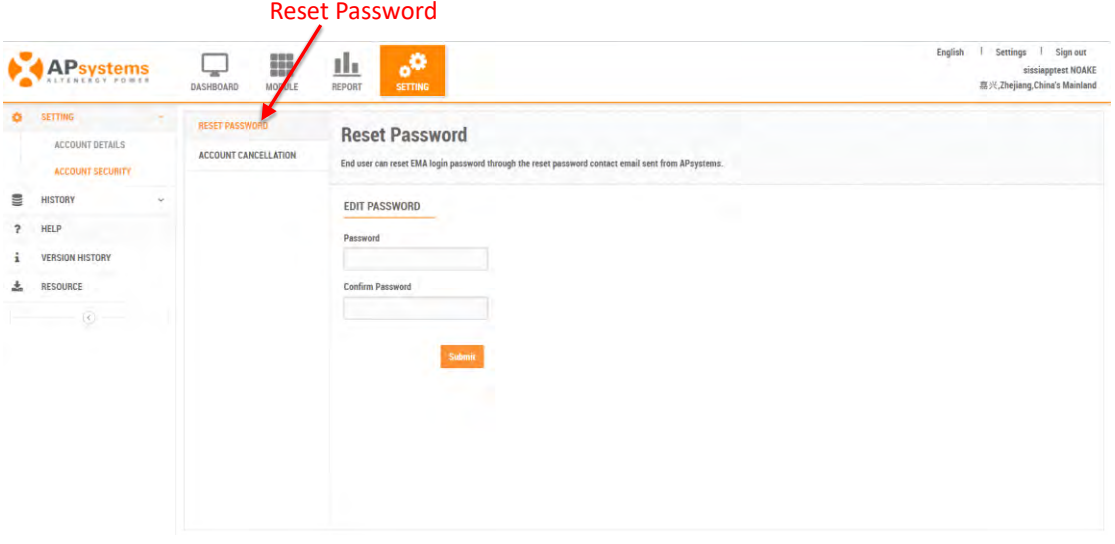

#### **2) Account Cancellation**

➢ Select the "Account Cancellation" Icon on the left side of the page.

The "Account Cancellation" page is displayed. Account Cancellation  $\lambda$ 

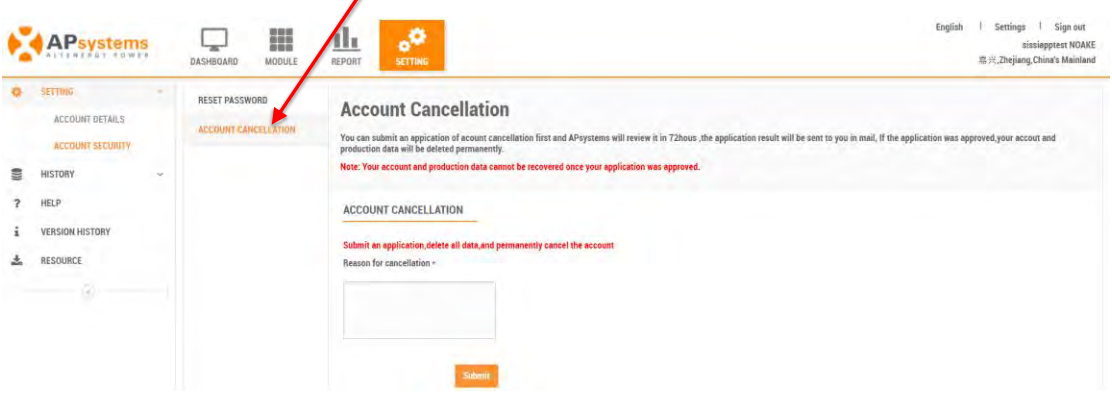

#### <span id="page-18-0"></span>**3.2 History**

#### <span id="page-18-1"></span>**3.2.1 ECU History**

➢ Select the "ECU History" Icon on the left side of the page.

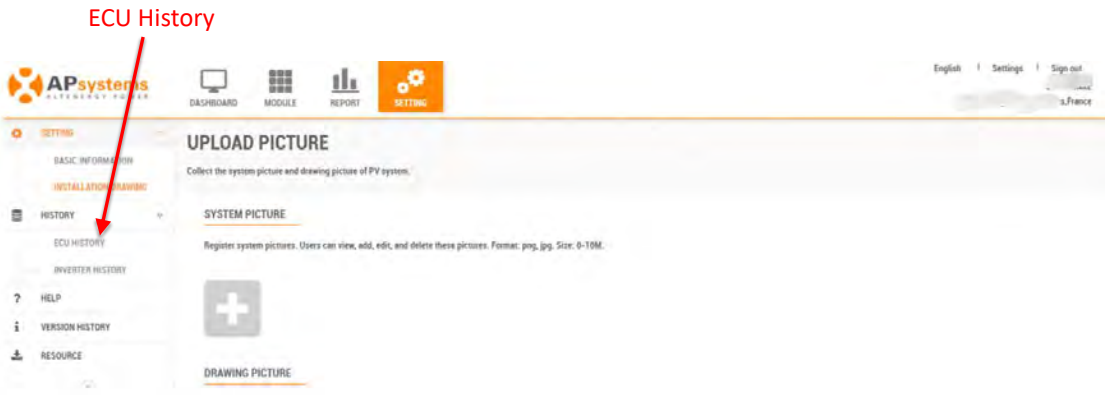

The ECU History page is displayed.

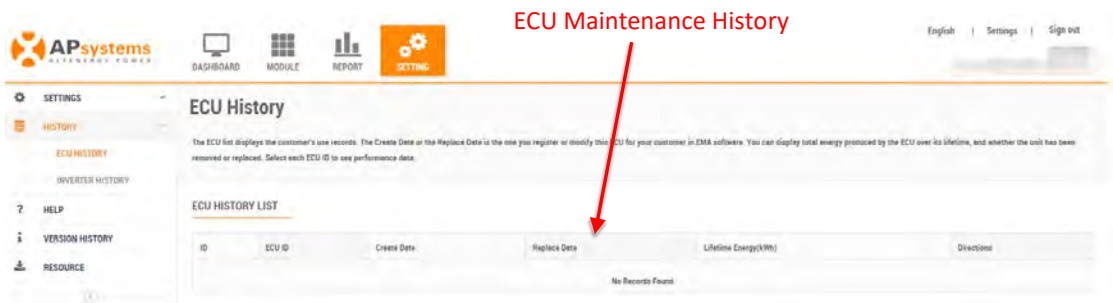

#### <span id="page-19-0"></span>**3.2.2 Inverter History**

➢ Select the "Inverter History" Icon on the left side of the page.

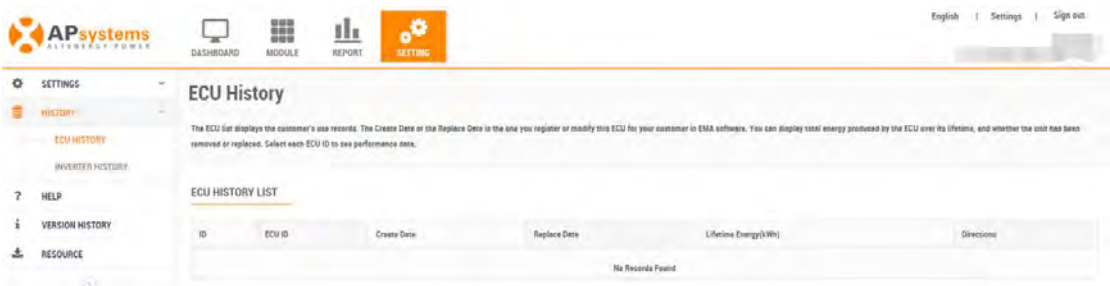

The Inverter History page is displayed.

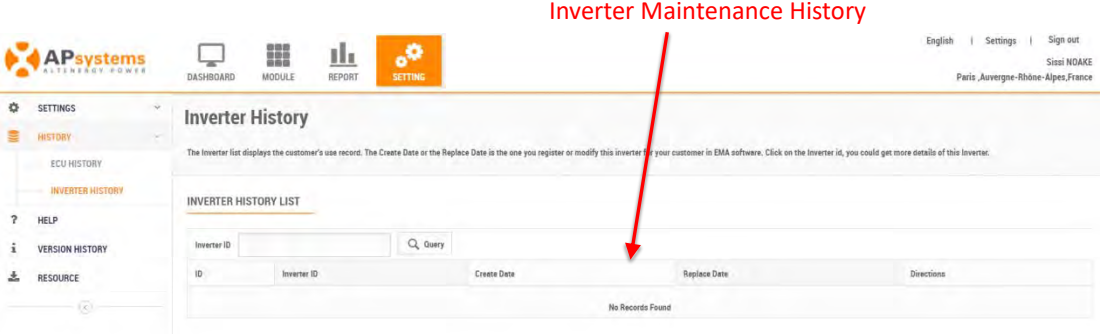

#### <span id="page-19-1"></span>**3.3 Help**

➢ Select the "Help" Icon on the left side of the page.

The Help page is displayed.

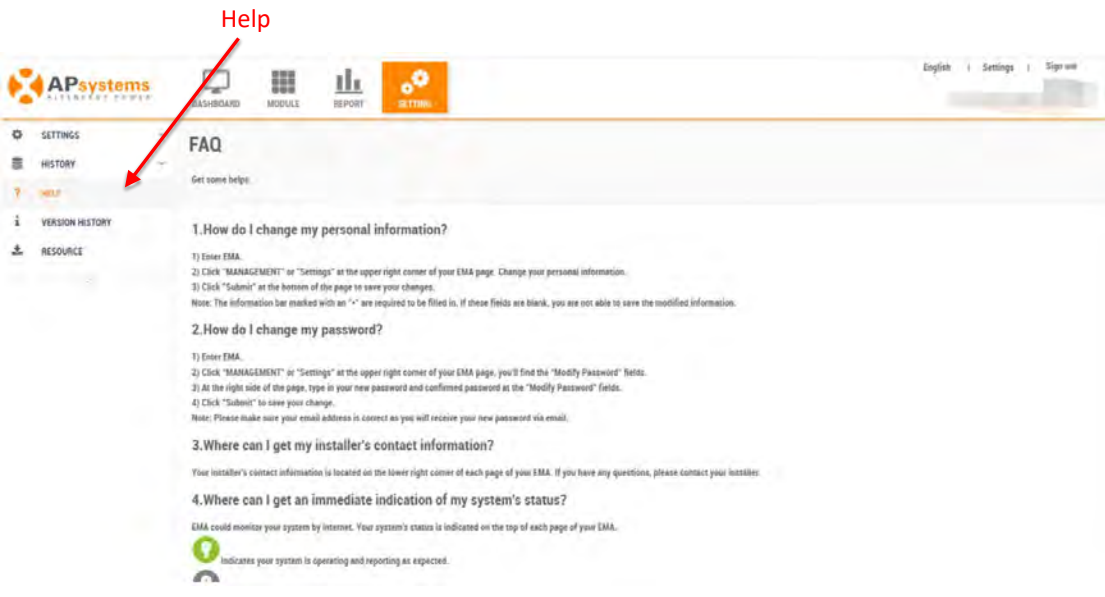

#### <span id="page-20-0"></span>**3.4 Version History**

➢ Select the "Version History" Icon on the left side of the page.

The Version History page is displayed.

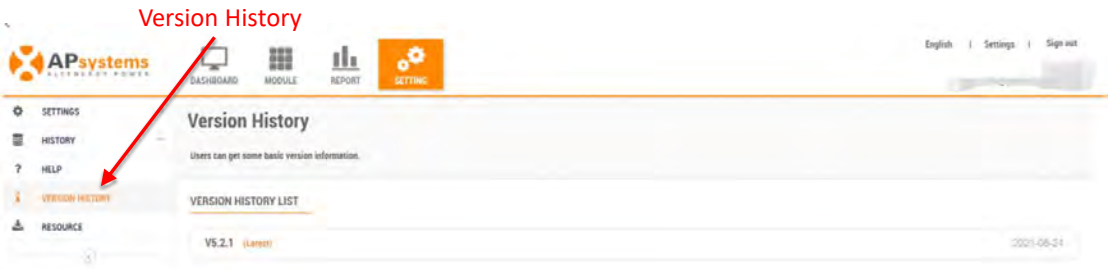

#### <span id="page-20-1"></span>**3.5 Resource**

➢ Select the "Resource" Icon on the left side of the page.

The Resource page is displayed.

Continued …

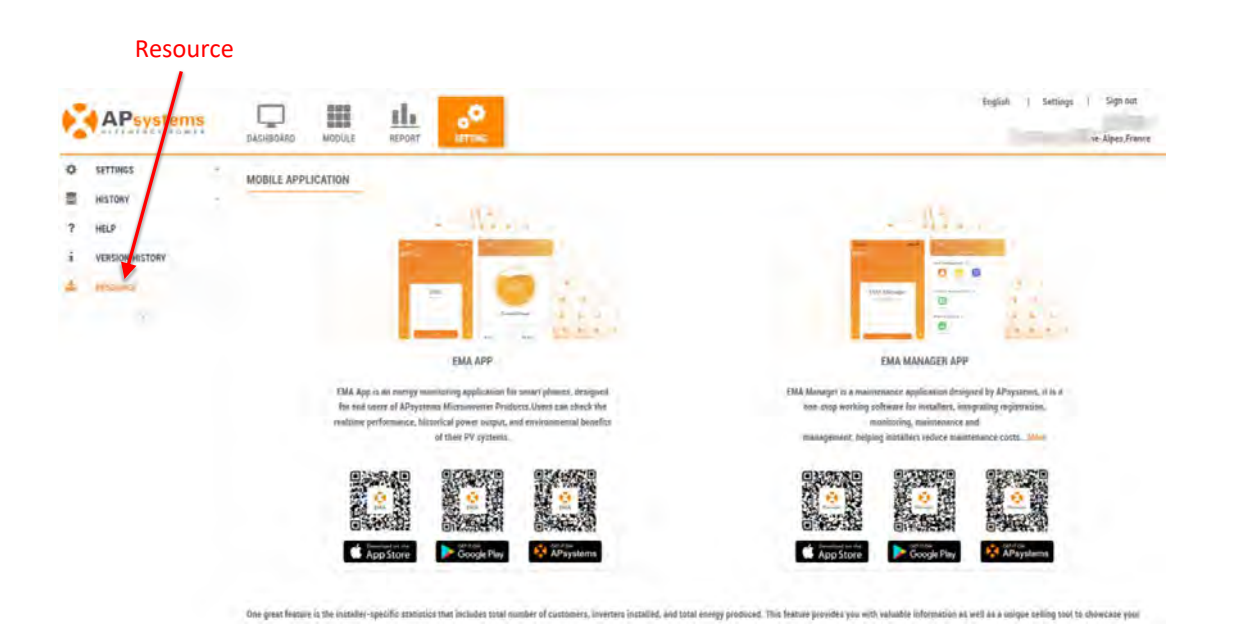

Energy Monitoring & Analysis System(V5.1)